# LabVIEW Driver History for the R&S®CMW Wideband Radio Communication Tester

#### **Products:**

**|** R&S®CMX500

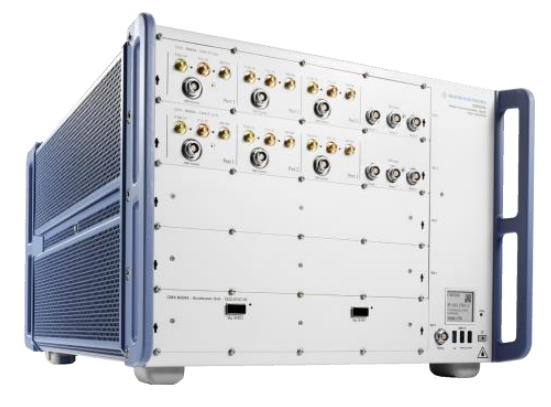

**|** R&S®CMP200

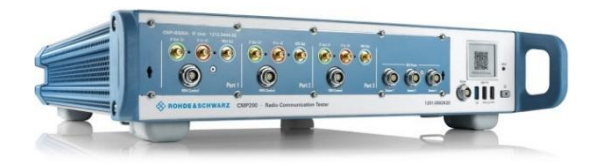

Driver history for LabVIEW

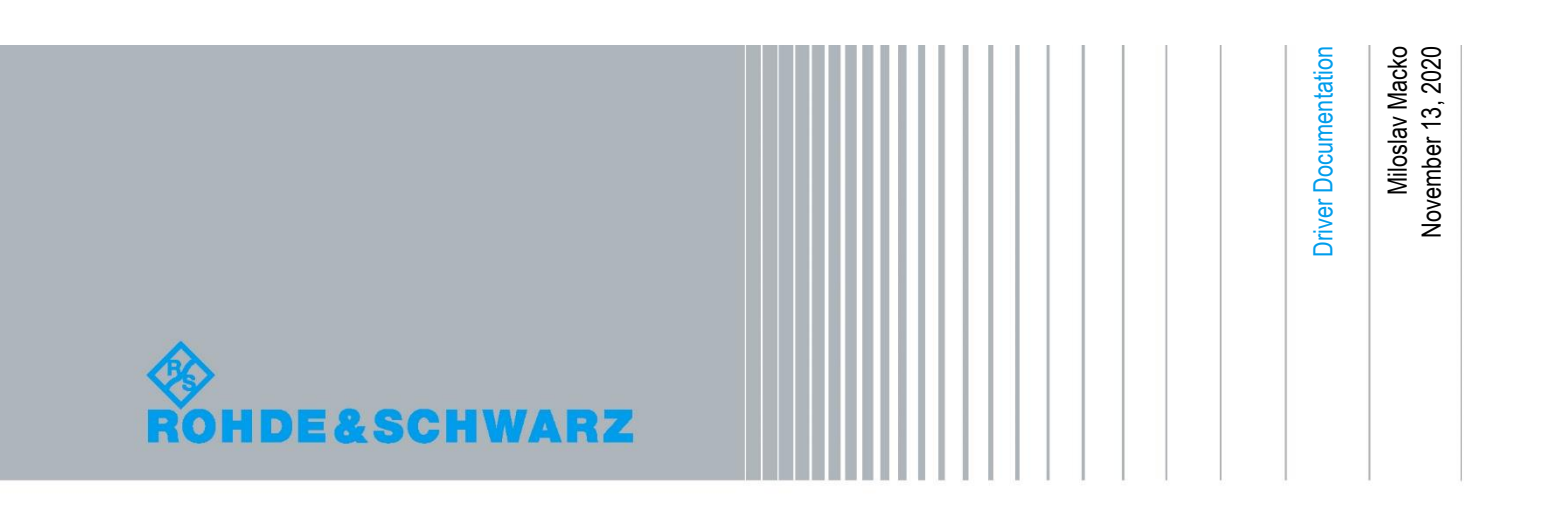

## Table of Contents

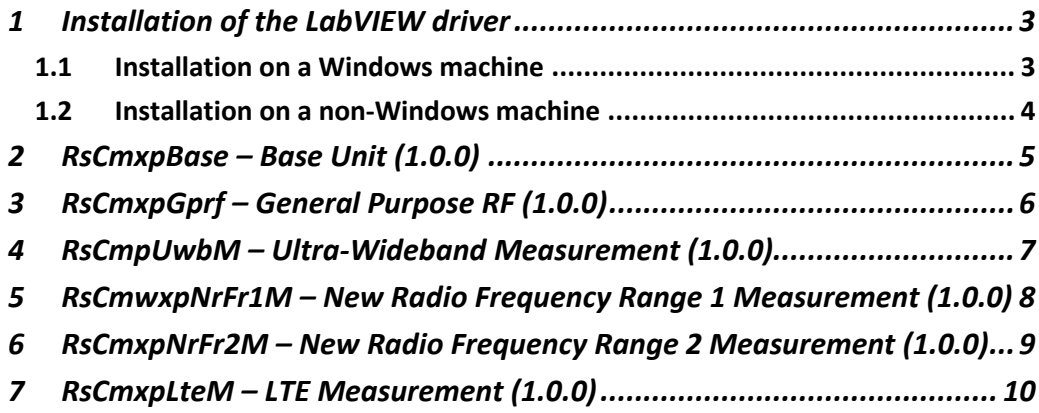

#### <span id="page-2-0"></span>1 Installation of the LabVIEW driver

<span id="page-2-1"></span>**Before you start the installer, please close your LabVIEW application.**

#### **1.1 Installation on a Windows machine**

The driver is distributed as a WinZip self-extracting executable file. Installer supported operation systems: Win7, Win8, Win10.

Preconditions:

- LabVIEW 2015 or newer installed
- Any VISA installed R&S VISA 5.12.2 or newer / NI VISA 16.0 or newer

When you start the driver WinZip installer, the following steps are being performed:

- 1. Unpacking of the driver's **instr.lib** and **user.lib** directories content as well as the **Installer.vi** into a temporary folder: **C:\temp\rscmwXXX-lv2015-x.x.x** The driver is compiled in **LabVIEW 2015 64-bit**. From there you can copy to another location or run the **Installer.vi** manually later. The content of the temporary folder is not deleted after the installation is finished. Starting the same installation again will overwrite the data in this temporary folder.
- 2. After unpacking, the **Installer.vi** is automatically started in the last opened version of LabVIEW. In case you have more than one version of LabVIEW installed on your

machine, make sure that the last opened LabVIEW version is the one in which you want to use the driver. If that's not the case, cancel the installation at this point, open and close your desired LabVIEW version and run the installer again. You can have the driver installed parallel for more LabVIEW versions by repeating the installation process for each desired version.

- 3. On the installer options page you have a choice to uncheck the **Masscompiling** option (**not recommended, because of the driver's performance penalty as well as VIs opening times**) and also you can change the location of the **instr.lib** part of the driver. **user.lib** part must be placed in the default location, otherwise the Express VI configuration will not function. On this page you also see the actual LabVIEW version. Hitting **Next** button will first delete the old driver (if it existed), copy the new driver and mass-compile it.
- 4. The LabVIEW is closed and after starting it again the driver is ready for use.

#### <span id="page-3-0"></span>**1.2 Installation on a non-Windows machine**

In case you would like to install the driver on a non-Windows machine, use a Windows machine to start the driver's WinZip self-extracting executable file. **This machine does not need to have LabVIEW installed.**

After the **Step 1** from the previous chapter is finished, copy the content of the temporary folder to your target machine and start the **Installer.vi** manually. From that point onwards, the installation process is the same as described in the previous chapter Steps 2, 3, and 4.

# <span id="page-4-0"></span>2 RsCmxpBase – Base Unit (1.0.0)

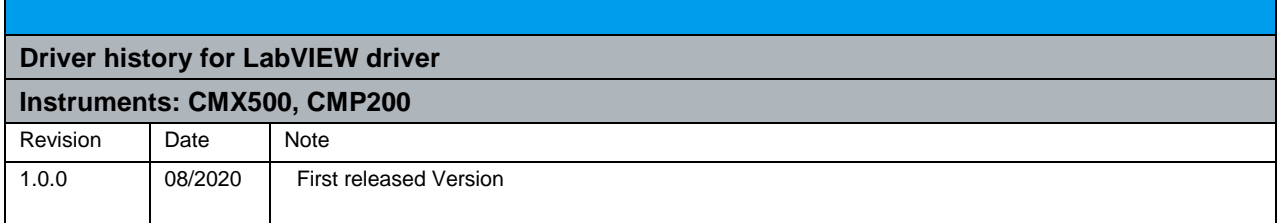

### <span id="page-5-0"></span>3 RsCmxpGprf – General Purpose RF (1.0.0)

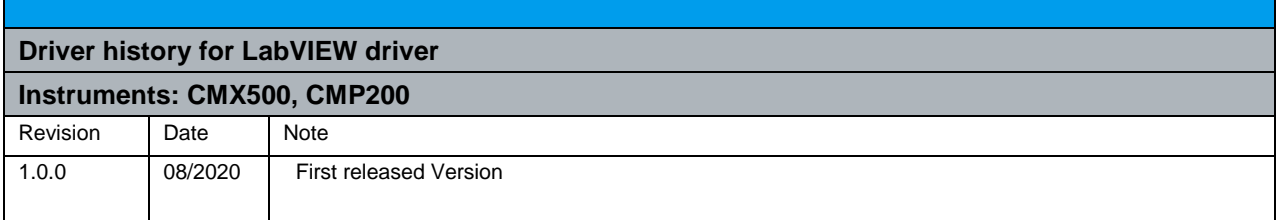

### <span id="page-6-0"></span>4 RsCmpUwbM – Ultra-Wideband Measurement (1.0.0)

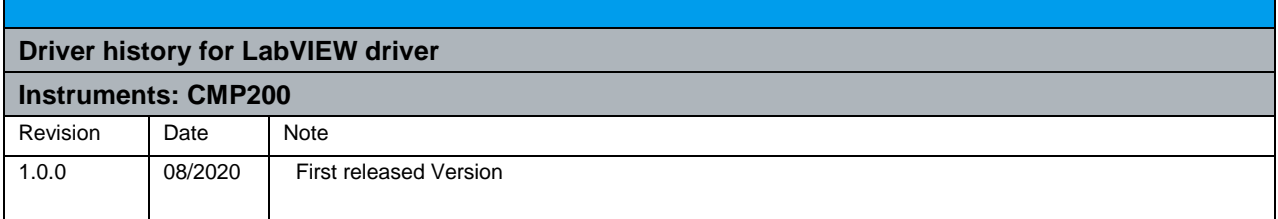

### <span id="page-7-0"></span>5 RsCmwxpNrFr1M – New Radio Frequency Range 1 Measurement (1.0.0)

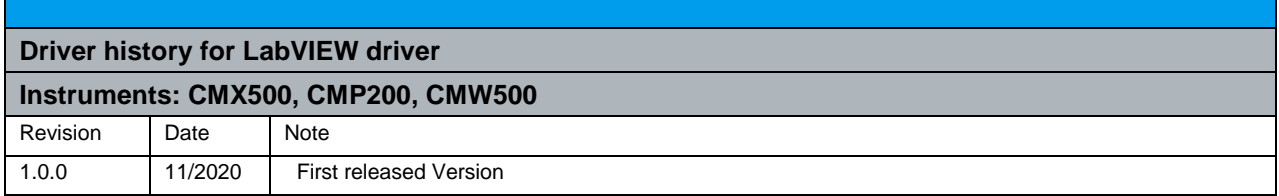

#### <span id="page-8-0"></span>6 RsCmxpNrFr2M – New Radio Frequency Range 2 Measurement (1.0.0)

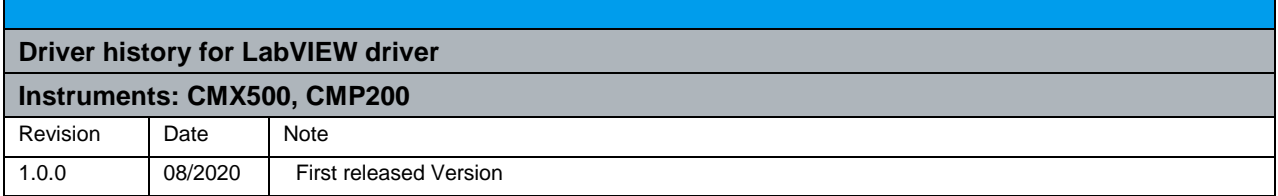

## <span id="page-9-0"></span>7 RsCmxpLteM – LTE Measurement (1.0.0)

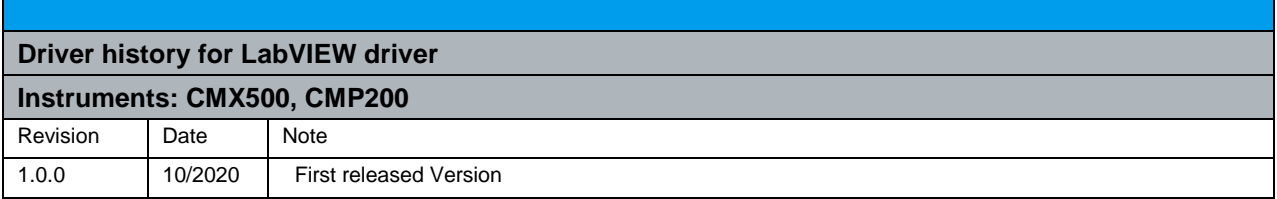

#### **About Rohde & Schwarz**

Rohde & Schwarz is an independent group of companies specializing in electronics. It is a leading supplier of solutions in the fields of test and measurement, broadcasting, radiomonitoring and radiolocation, as well as secure communications. Established more than 80 years ago, Rohde & Schwarz has a global presence and a dedicated service network in over 70 countries. Company headquarters are in Munich, Germany.

#### **Regional contact**

Europe, Africa, Middle East +49 1805 12 42 42\* or +49 89 4129 137 74 customersupport@rohde-schwarz.com

North America 1-888-TEST-RSA (1-888-837-8772) customer.support@rsa.rohde-schwarz.com

Latin America +1-410-910-7988 customersupport.la@rohde-schwarz.com

Asia/Pacific +65 65 13 04 88 [customersupport.asia@rohde-schwarz.com](mailto:customersupport.asia@rohde-schwarz.com)

Certified Quality System **ISO 9001** DQS REG. NO 1954 QM

**Rohde & Schwarz GmbH & Co. KG** Mühldorfstraße 15 | D - 81671 München Phone + 49 89 4129 - 0 | Fax + 49 89 4129 – 13777

www.rohde-schwarz.com